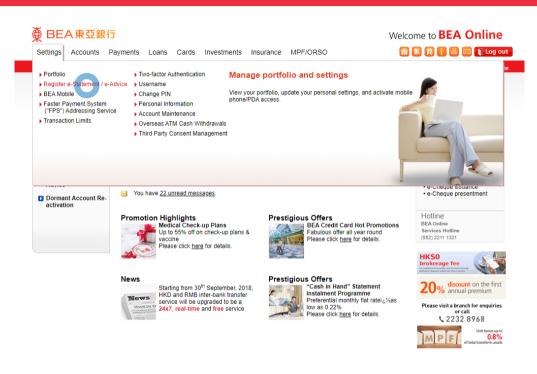

- Log in BEA Online
  - Go to "Setting" > "Register e-Statement / e-Advice"
- You can select your account(s) to receive e-Statement or paper statement
  - Click "Proceed"
- Read the terms and conditions
  - Click "Agree"
- Verify your selected accounts to receive e-Statement or paper statement, and then select "Confirm" to proceed
- Your instruction of registering e-Statement is complete
- After registered e-Statement, go to "Accounts" > "View e-Statement / e-Advice"
- You can select your account and filter by period to view e-Statements

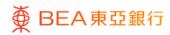

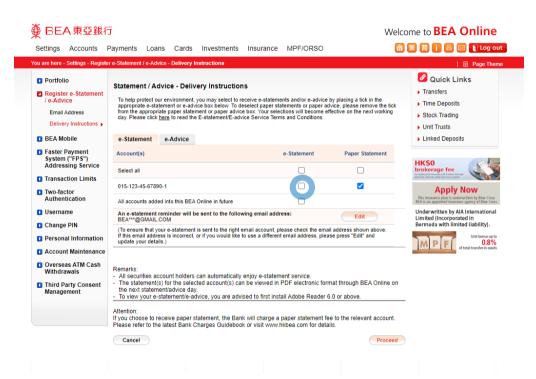

- Log in BEA Online
  - Go to "Setting" > "Register e-Statement / e-Advice"
- You can select your account(s) to receive e-Statement or paper statement
  - Click "Proceed"
- Read the terms and conditions
  - Click "Agree"
- Verify your selected accounts to receive e-Statement or paper statement, and then select "Confirm" to proceed
- Your instruction of registering e-Statement is complete
- After registered e-Statement, go to "Accounts" > "View e-Statement / e-Advice"
- You can select your account and filter by period to view e-Statements

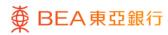

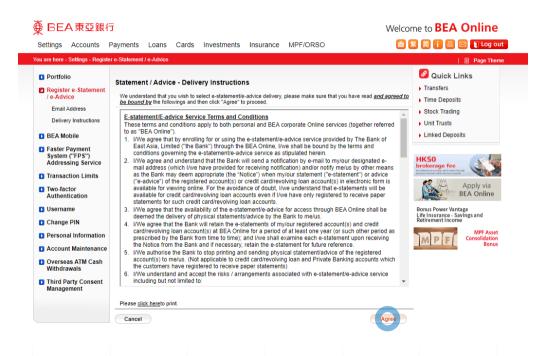

- Log in BEA Online
  - Go to "Setting" > "Register e-Statement / e-Advice"
- You can select your account(s) to receive e-Statement or paper statement
  - Click "Proceed"
- Read the terms and conditions
  - Click "Agree"
- Verify your selected accounts to receive e-Statement or paper statement, and then select "Confirm" to proceed
- Your instruction of registering e-Statement is complete
- After registered e-Statement, go to "Accounts" > "View e-Statement / e-Advice"
- You can select your account and filter by period to view e-Statements

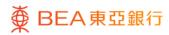

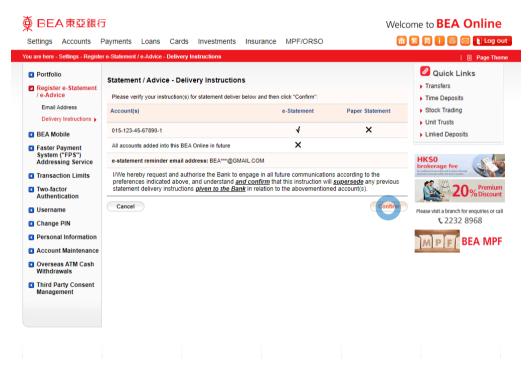

- Log in BEA Online
  - Go to "Setting" > "Register e-Statement / e-Advice"
- You can select your account(s) to receive e-Statement or paper statement
  - Click "Proceed"
- Read the terms and conditions
  - Click "Agree"
- Verify your selected accounts to receive e-Statement or paper statement, and then select "Confirm" to proceed
- Your instruction of registering e-Statement is complete
- After registered e-Statement, go to "Accounts" > "View e-Statement / e-Advice"
- You can select your account and filter by perio to view e-Statements

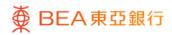

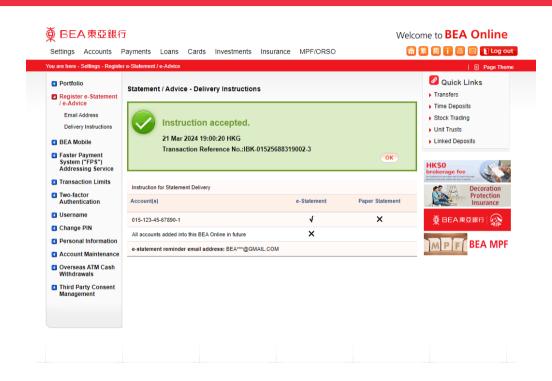

- Log in BEA Online
  - Go to "Setting" > "Register e-Statement / e-Advice"
- You can select your account(s) to receive e-Statement or paper statement
  - Click "Proceed"
- Read the terms and conditions
  - Click "Agree"
- Verify your selected accounts to receive e-Statement or paper statement, and then select "Confirm" to proceed
- Your instruction of registering e-Statement is complete
- After registered e-Statement, go to "Accounts"
  "View e-Statement / e-Advice"
- You can select your account and filter by period to view e-Statements

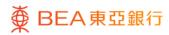

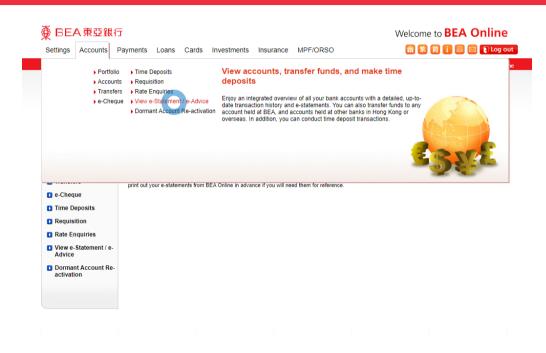

- Log in BEA Online
  - Go to "Setting" > "Register e-Statement / e-Advice"
- You can select your account(s) to receive e-Statement or paper statement
  - Click "Proceed"
- Read the terms and conditions
  - Click "Agree"
- Verify your selected accounts to receive e-Statement or paper statement, and then select "Confirm" to proceed
- Your instruction of registering e-Statement is complete
- After registered e-Statement, go to "Accounts" > "View e-Statement / e-Advice"
- You can select your account and filter by period to view e-Statements

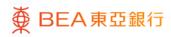

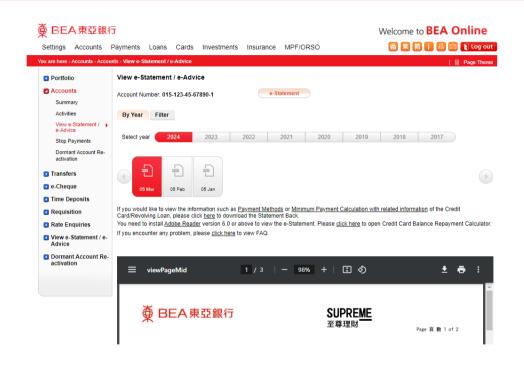

- Log in BEA Online
  - Go to "Setting" > "Register e-Statement / e-Advice"
- You can select your account(s) to receive e-Statement or paper statement
  - Click "Proceed"
- Read the terms and conditions
  - Click "Agree"
- Verify your selected accounts to receive e-Statement or paper statement, and then select "Confirm" to proceed
- Your instruction of registering e-Statement is complete
- After registered e-Statement, go to "Accounts" > "View e-Statement / e-Advice"
- You can select your account and filter by period to view e-Statements

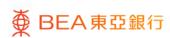